## **Delta Tips**

**NMDT\_0049**

NMR data processing software **MR So**  $v5.0$ 

**JEOL RESONANCE** 

**180404\_1**

## **Connect Geometries Function (1D)**

It is possible to synchronize display ranges between two **1D Processor** windows with the **Connect Geometries** function.

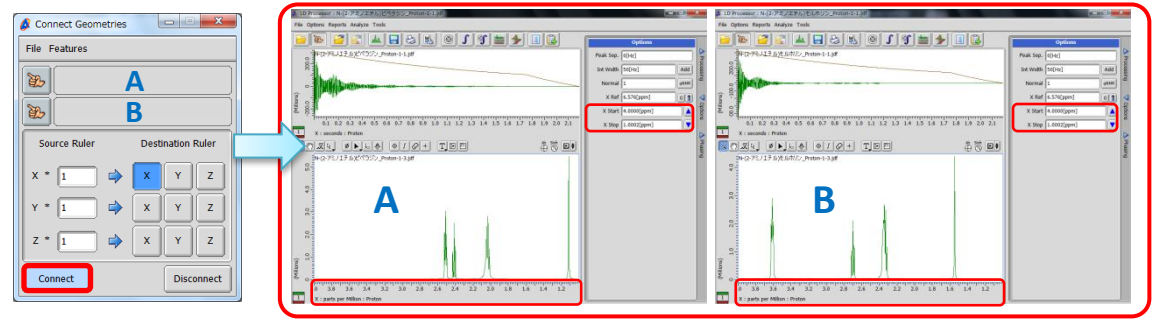

**Connect Geometries**  window

**Spectrum A** and **Spectrum B** have been connected Chemical shift range: 1.0-4.0 ppm

① Select **Tools** - **Geometry Tools** - **Connection Tool** to open the **Connect Geometries**

## window.

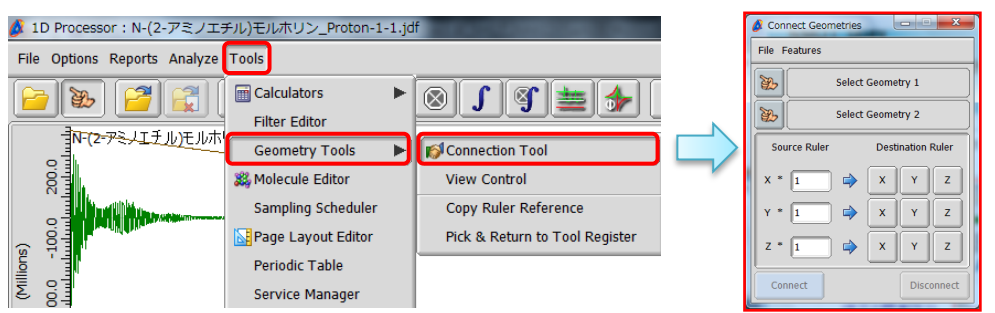

- **2** Push the **Finger** button  $\boxed{a}$  to activate the data selection function. Note that the cursor has changed to the **Finger** symbol  $\ddot{\mathbf{C}}$ .
- ③ Assign **Spectrum A** as **Geometry 1** and **Spectrum B** as **Geometry 2** with the cursor.

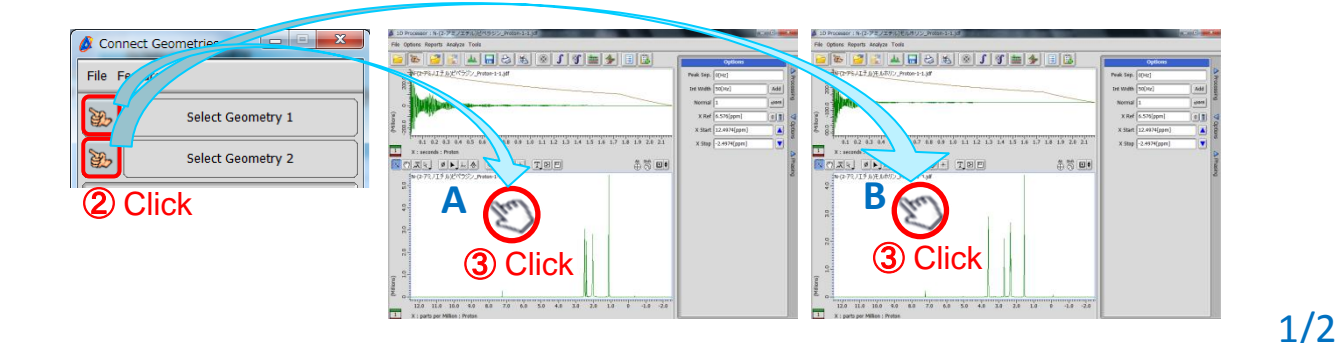

## **Delta Tips**

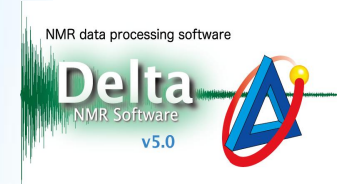

2/2

JEOL RESONANCE

**4** Push the **Connect** button  $\vert$  connect and **S** set the display range of **Spectrum** A as you

wish. Note that the display range of **Spectrum B** has also changed.

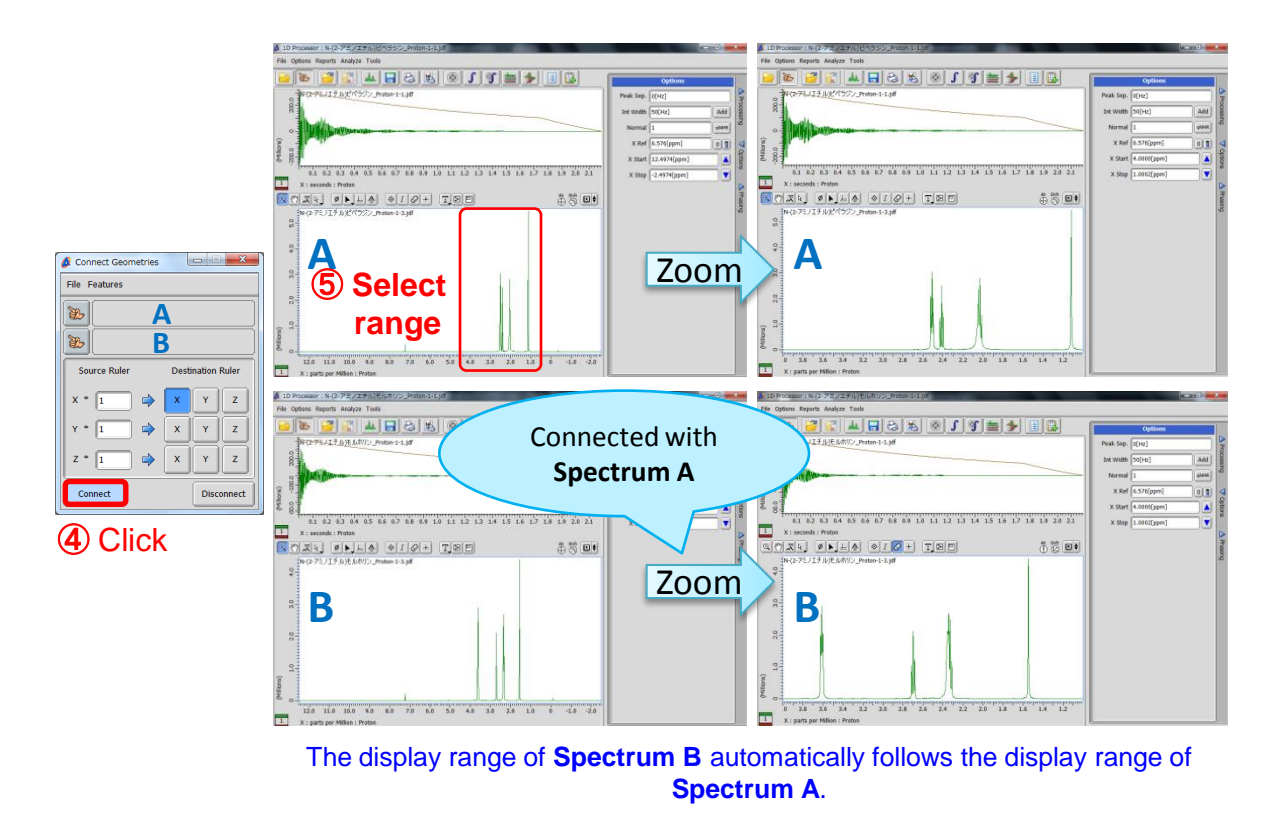

★ If you wish to disconnect the display ranges, push the **Disconnect** button **Disconnect** 

★ The **Connect Geometries** function is also available in the **Data Slate** window.

★ In the **Data Slate** window, it is also possible to connect multiple spectra with the **Connect** function. Please refer to **NMDT\_0040**.